## **Настройка подключения интернет на TP-LINK TL-WR841N/TL-WR841ND**

## **1. Авторизация**

Для того, что бы попасть в веб-интерфейс роутера, необходимо открыть ваш Интернет браузер и в строке адреса набрать [http://192.168.0.1,](http://192.168.0.1/) «User Name» - admin , «Password» – admin (при условии, что роутер имеет заводские настройки, и его IP не менялся).

## **2. Настройка PPPoE подключения**

- 1. Слева выбираем меню «Network», далее «WAN»
- 2. Далее выбираем справа «WAN Connection type» PPPoE
- 3. «User Name» Ваш логин из договора
- 4. «Password» Ваш пароль из договора
- 5. Устанавливаем точку на «Connect Automatically»
- 6. Нажимаем кнопку «Save».

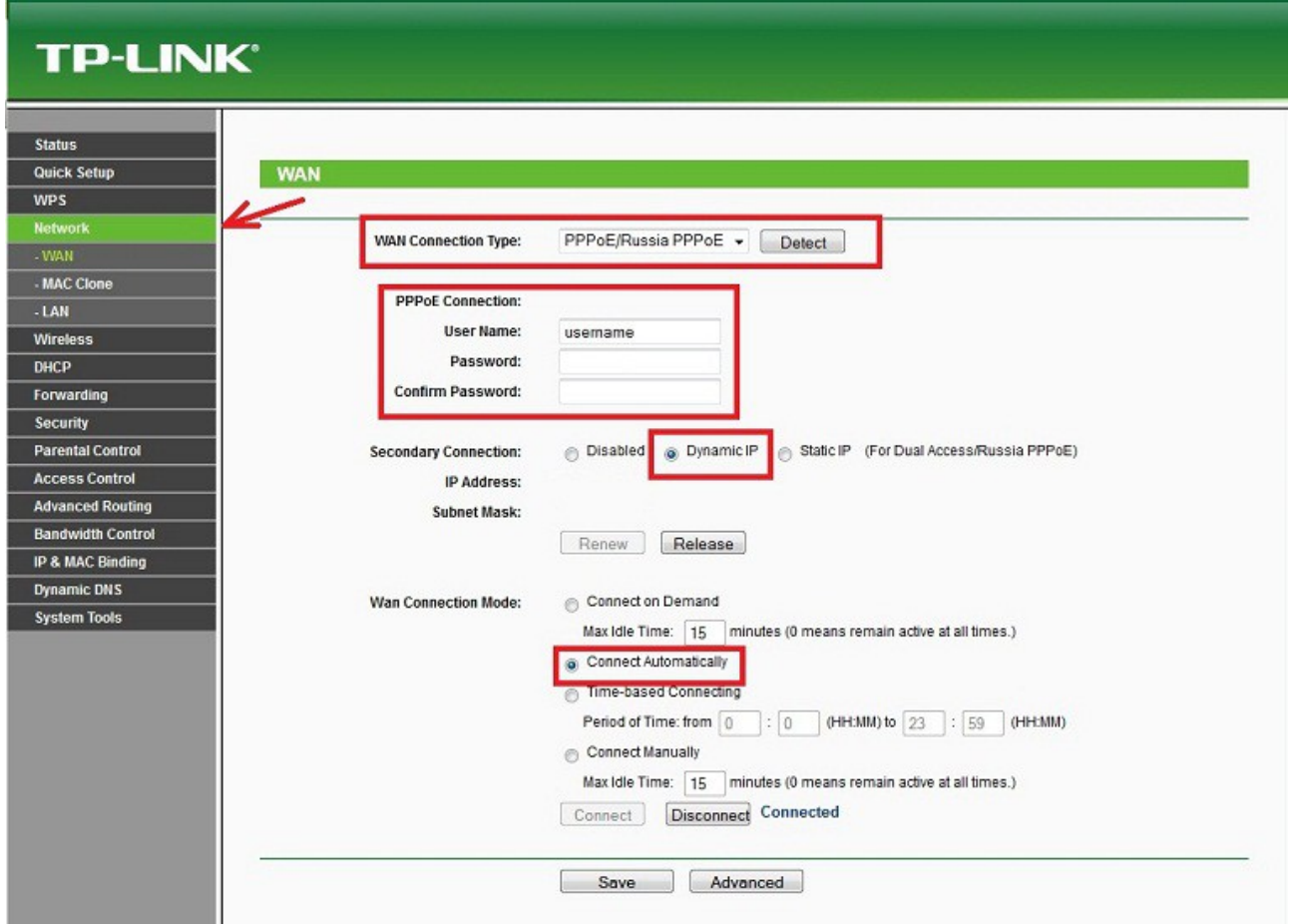

## **3. Настройка Wi-Fi на роутере.**

В интерфейсе роутера необходимо выбрать вкладку слева «Wireless», в открывшемся списке выбираем «Wireless Serrings».

Выставляем параметры следующим образом:

- 1. «Wireless Network Name» вводим название беспроводной сети.
- 2. «Region» Russia.
- 3. «Chanel» Auto.
- 4. «Mode» 11bgn mixed.
- 5. «Channel Width» Automatic.
- 6. «Max Tx Rate» 300Mbps.
- 7. Нажимаем ниже кнопку «Save».

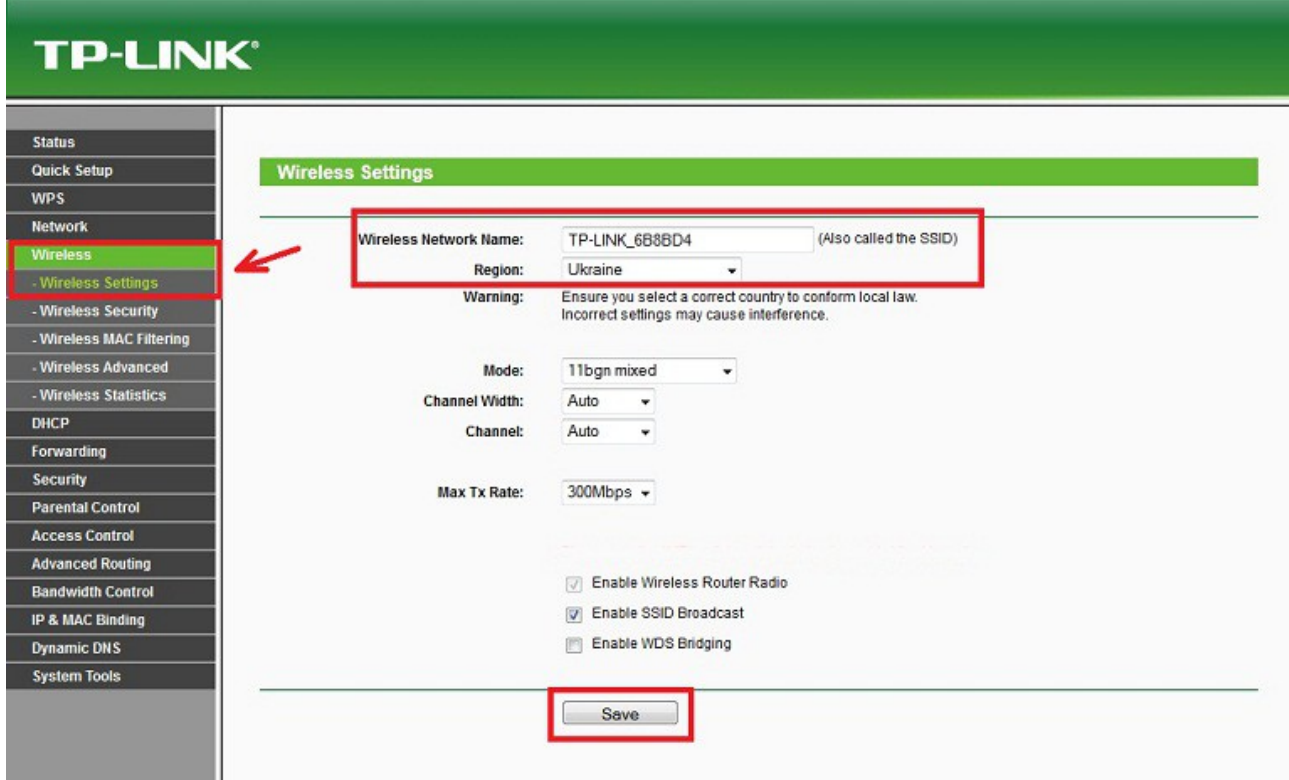

Настройка роутера завершена.